### **Steps on how to use the GHS E-learn portal**

The GHS E-learn portal shall enable students of GHS to be able to access assignments / worksheets / videos given to them by their teachers, and also allow discuss and post any questions related to those assignments. This portal shall further be used to conduct Online Tests. The portal is intended to be used both on Desktop Computers and Mobile Devices.

This document shall explain how to use the portal, and explain various terms and settings that are made available to the students. Parents and Students are advised to go through this page and familiarize themselves with the various features, terms used throughout the portal.

#### **Terms:**

- Student ID / Admission Number: The Unique Numerical Admission number given to each student from the school ( eg 1822 )
- Mobile Number: The primary registered mobile number in school records for the student.
- Assignment: The Uploaded Assignment/Worksheet provided by the Teacher.
- Discussion : The Questions posted by students, and replied by the concerned teacher in relation to the Assignment.
- Push Notification: The system sent alerts that notify new assignments or replies given by teachers.

#### **Step 1: The E-learn Portal can be accessed at this secure URL :**

# [https://e-learn.ghsallahabad.org](https://e-learn.ghsallahabad.org/)

Preferred Browsers : Chrome, Firefox on Windows or Android phones.

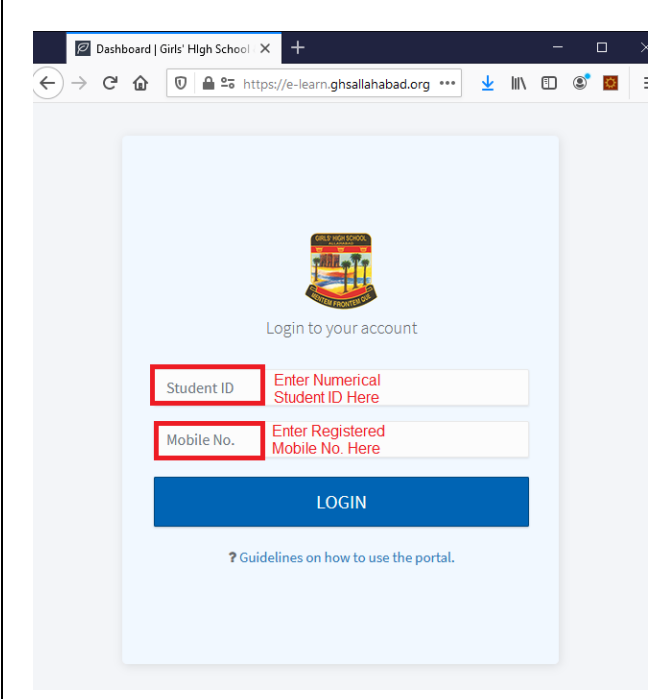

On this Page, enter your number Student ID/ Admission Number in first field. Registered Primary Mobile Number in Second Field, and then click on LOGIN Button.

If there are is any mismatch of information, an error shall be displayed. In case you have entered the student Number or Mobile number incorrectly, you may correct it and re-try.

**If you are still unable to move to Second Step, you may contact your teacher for assistance.**

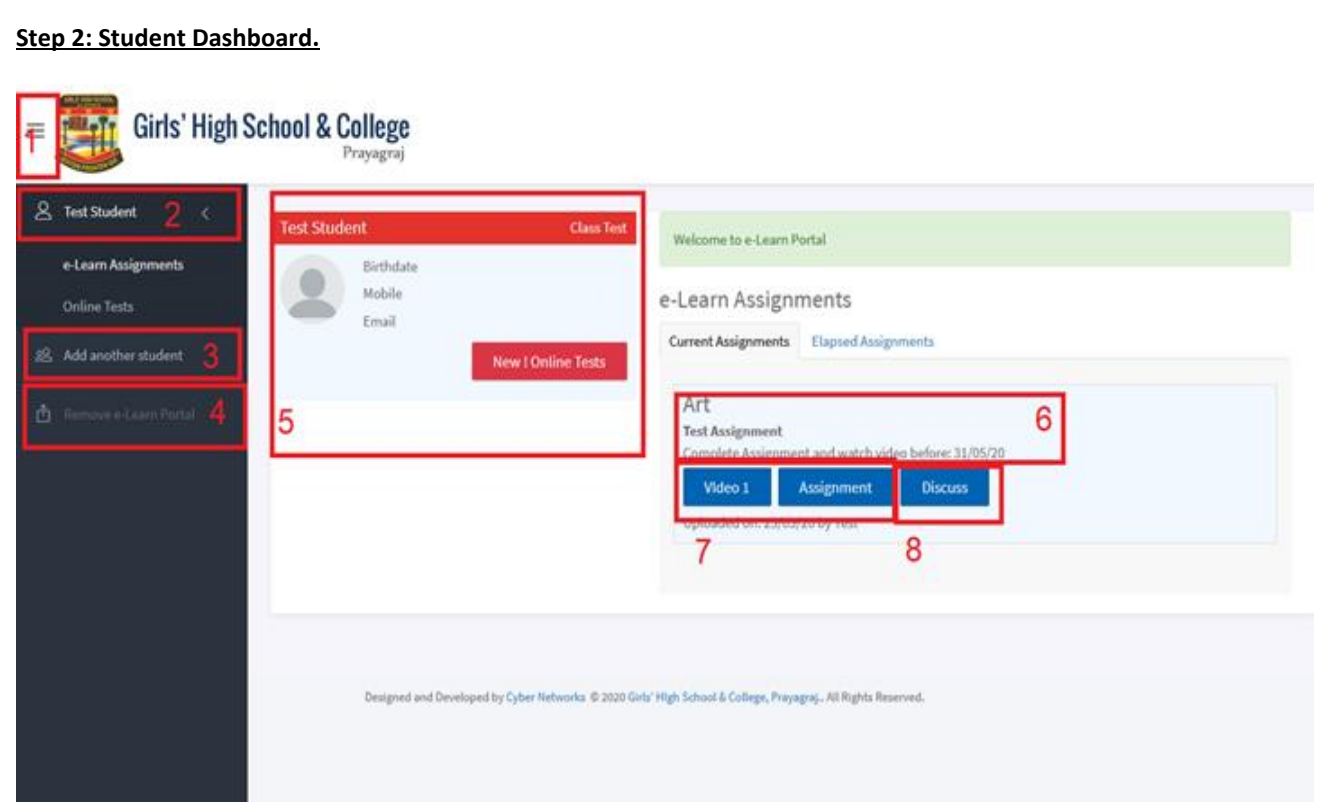

On The student Dashboard page, the Available links, and their function are described as below:

- 1. Menu Bar Link . This is used the Show/Hide the Left Panel Menu.
- 2. Name of the Student : This is the Student name for which the dashboard is presently open.
- 3. Add Another Student: In case, a parent wishes to use this portal for more than one student, then they may use this link to add another student to the dashboard.
- 4. Remove e-class Link. This is used to LOG out of the portal*. It is however suggested to not Log out of the portal, unless you are using the portal on a shared device, or computer* ( eg Cyber café , friends computer etc). Logging out will disable PUSH notification and alerts that the portal may send to you.
- 5. Student Information Detail: Brief Details about the Student
- 6. Name of the Assignment And Subject.
- 7. Buttons to Download the Assignment or Watch related Videos.
- 8. Discuss Button to ask any questions.

Further, for the first time visitor, the Dashboard shall present with a browser alert to Allow Notifications to be sent.

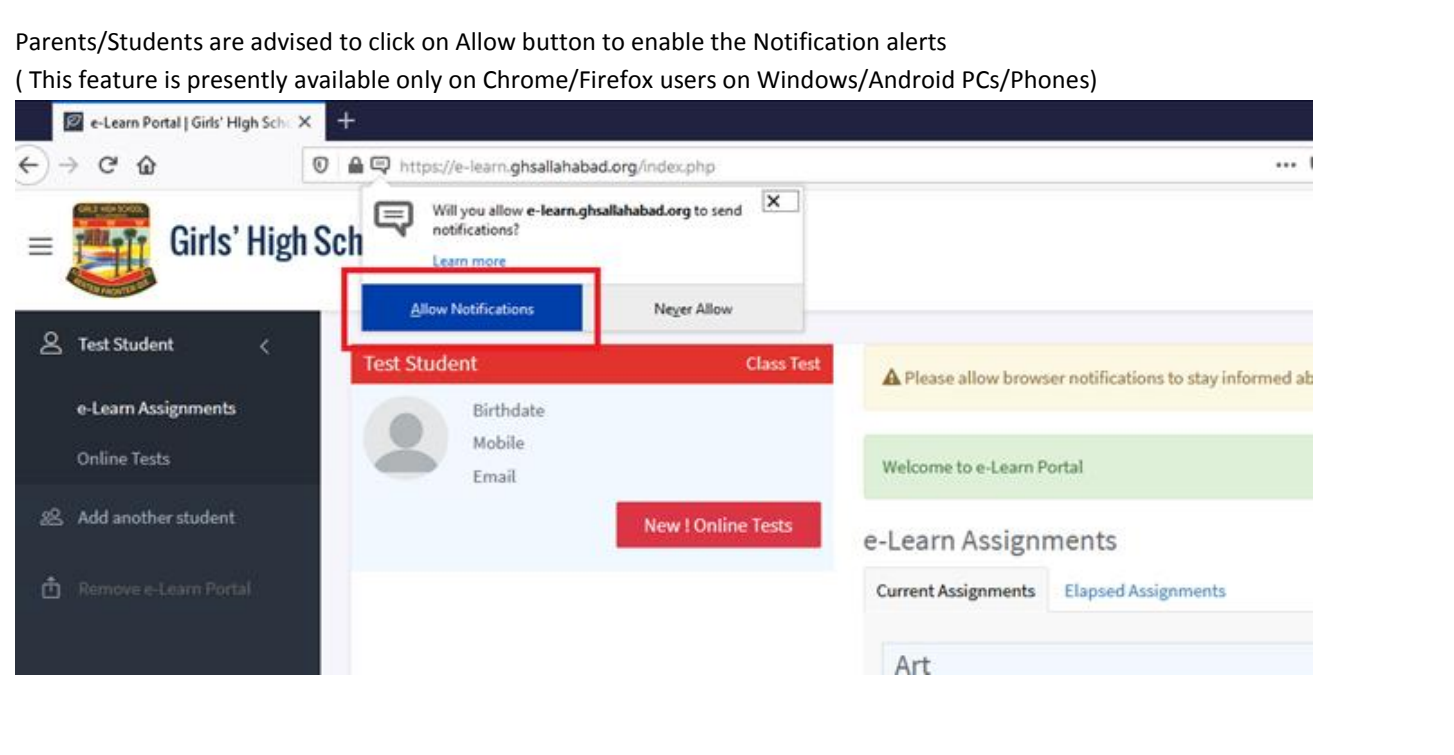

#### **Step 3 : Watch Assignment Related Videos, or download the Assignment.**

Students may use the links provided through buttons to watch Assignment related videos ( if any ) And/OR Download the Assignment file using the buttons as shown below.

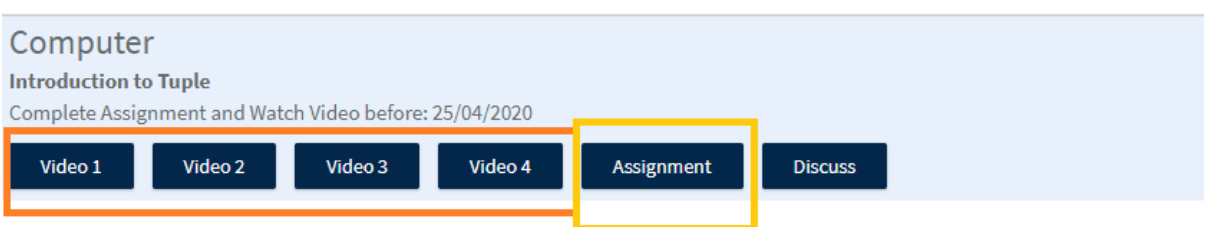

#### **Step 4: Use of Discuss Button**

Discussion feature has been provided for the students/parents to ask assignment related questions to the concerned teacher, and view the teachers' reply.

#### **The Discuss button may be used for the same.**

Note: Students should ask relevant, assignment related questions only. Each submission is flagged with the Student's ID, Name and IP address. And any misuse of this shall be reported.

The Discuss page shows the following options:

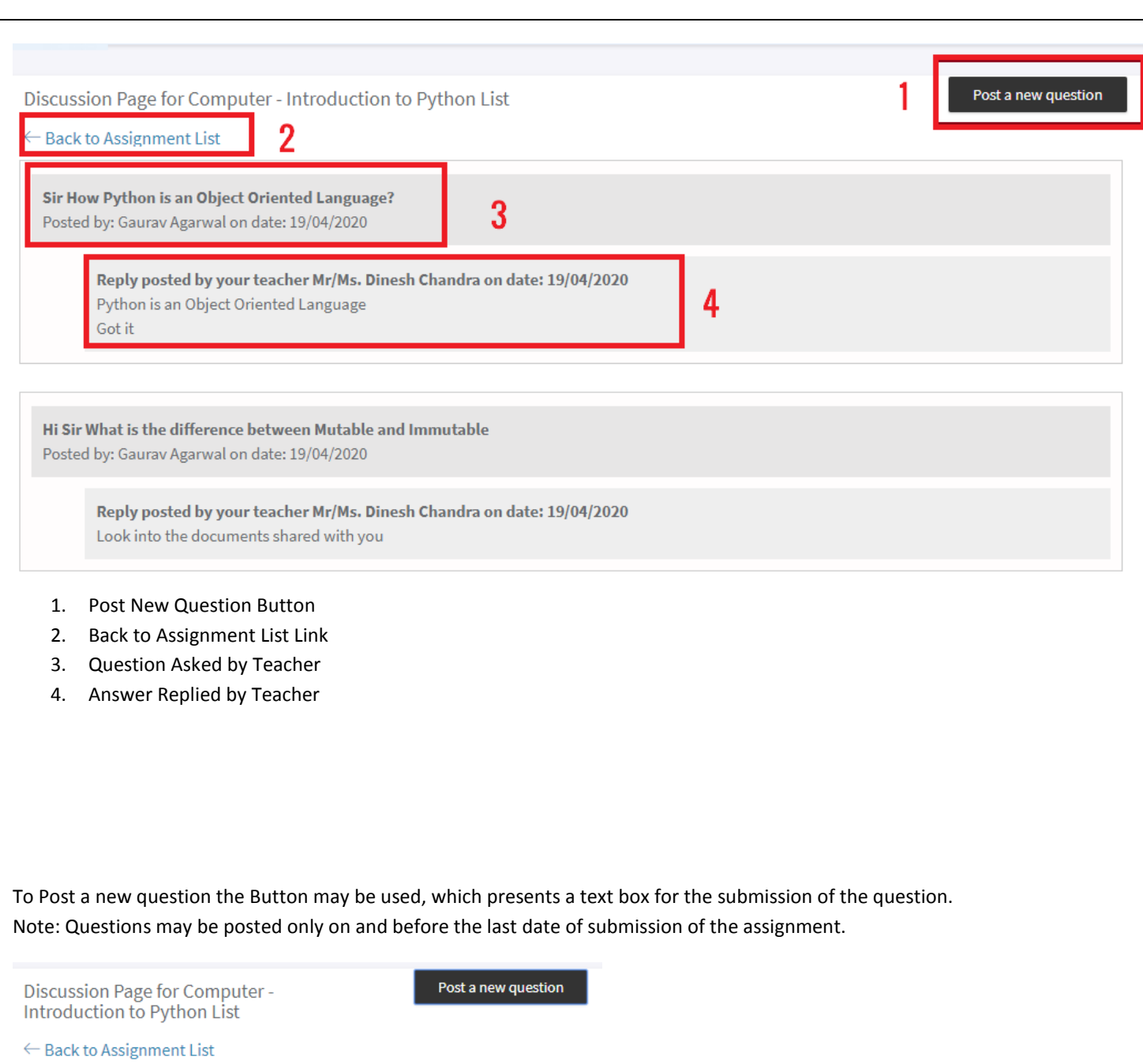

## **Post New Question**

Ask only questions related to this topic. Unrelated questions will be deleted/ignored.

Please enter your question here...

**Post Question**